## **Creating New Materials**

1. Click "Materials"

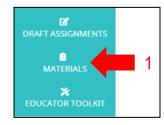

2. Click "Create New Material"

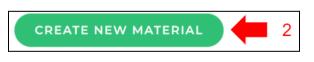

- 3. Enter and upload the required information (name, page length, rubric, and prompt)
- 4. Click "Save as New Template"

| Material Name:                                                            | New Template No Name                            |                               |                                             |
|---------------------------------------------------------------------------|-------------------------------------------------|-------------------------------|---------------------------------------------|
| Average Length of Assignment:                                             | 1 double-spaced page(s) per student             |                               |                                             |
| Additional Info:                                                          |                                                 |                               |                                             |
|                                                                           |                                                 |                               | 25                                          |
| Rubric 🜟<br>Choose a rubric: • Upload your own<br>O Physics Rubric - Test |                                                 | Prompt  Upload a prompt:      | SELECT FILE                                 |
| ○ ap tester<br>○ Michelle Test Rubric 2<br>○ Test Rubric - Michelle       |                                                 | Upload a file from drive:     | SELECT FILE                                 |
| Upload Rubric:                                                            |                                                 | Exemplar                      |                                             |
| Upload a file from drive: SELECT FILE                                     |                                                 | Upload an exemplar(optional): | SELECT FILE                                 |
|                                                                           |                                                 | Upload a file from drive:     | SELECT FILE                                 |
|                                                                           |                                                 |                               |                                             |
| Upload other documents (optional):                                        | Drag and drop other documents you want to share |                               |                                             |
|                                                                           | STLECT FILES                                    |                               |                                             |
|                                                                           | SELECT FROM DRIVE                               |                               | AVE AS NEW TEMPLATE DISCARD CHANGES AND EXT |

## Sharing Materials with Educators and/or Account Admins

- 1. Click "Materials"
- 2. Locate the material you would like to share
- 3. Click the "Share" icon

- 4. Choose educators from the list
- 5. Click "Save"

|         | Share material                      |
|---------|-------------------------------------|
| 3       | Choose teachers from the list below |
| <b></b> | Carrie Nelson                       |
| 0 0 0   | Steve Hill Save Cancel              |